# **Your Mission: Connect to a remote Windows target disk using F-Response Field Kit.**

Note: This guide assumes you have installed F-Response Field Kit on your Windows analyst machine and if you are using Windows XP or Windows 2003 you have installed Microsoft's iSCSI initator on your analyst machine. For more information, please reference the F-Response User Manual, or the F-Response Field Kit [Edition Training Video](http://www.f-response.com/index.php?option=com_content&view=article&id=172&Itemid=55) on the F-Response Website.

F-Response FK 3.09.08 supports Windows 2000, 2003, XP, Vista, 2008, 7 (32 & 64 Bit)

#### **Step 1: Copy F-Response Target Code to your Windows Target.**

There are a few ways to deploy F-Response to a Windows target machine, but for our mission we"ll use a simple USB thumb drive. If you"ve installed F-Response on your analyst machine using the standard default, the F-Response

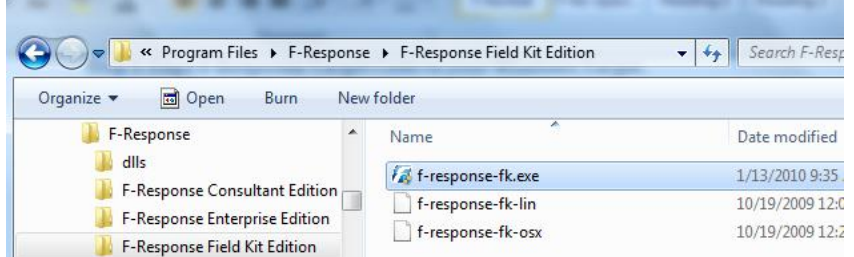

Windows target code is located in the C:\Program Files\F-Response\F-Response Field Kit Edition directory.

Copy the f-response-fk.exe file (shown on the left) to your USB thumb drive.

Next, move over to your Windows target machine and plug in the USB thumb drive along with the F-Response dongle. With both USB hardware devices inserted you are ready to start F-Response. Browse the USB thumb drive

and double click on the f-response-fk.exe executable. The Remote Forensics Field Kit window will open (shown on the right).

Here most of the information has already been populated so we"ll leave the default settings. The hostname and IP address of this Windows target has been entered for you. F-Response has the ability to capture physical memory and present it as a local disk but that is not part of our objective for this mission so we"ll leave it disabled. You"ll also want to leave the default TCP port at 3260.

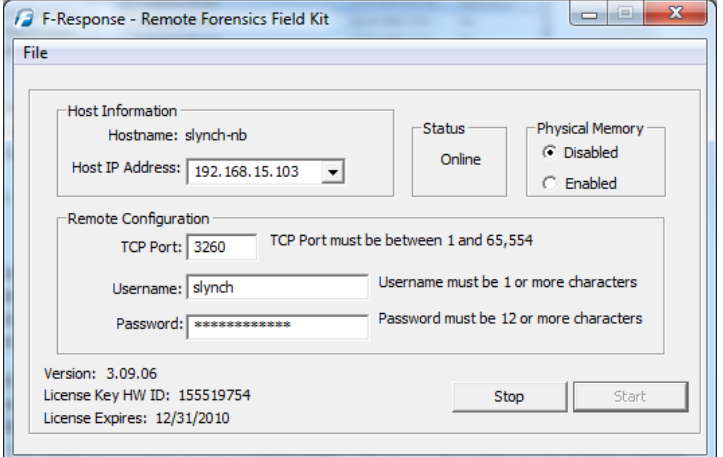

So, you simply need to create a username

and password for F-Response to use. You can make the username and password anything you like but make note of it because you"ll be using it in the configuration on your analyst machine. Click the Start button and F-Response will make any necessary Windows Firewall exceptions and actively listen on port 3260. Our setup work is done on the Windows target machine so we"ll return to our analyst machine.

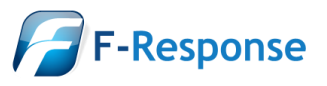

F-Response Mission Guide **Email**:support@f-response.com Connecting to a Windows target using F-Response Field Kit **Website**:www.f-response.com Rev 1.1 **YahooIM**:fresponse\_s June 14, 2010 **Phone**: 1-800-317-5497

## **Step 2: Configure the iSCSI initiator on your Analyst machine.**

When F-Response was installed on your analyst machine, Microsoft's iSCSI initiator should have been installed as part of the process<sup>1</sup>. Start the iSCSI initator on your analyst machine by double clicking on the iSCSI Initiator icon either in the Control Panel or in the Control Panel->Administrative Tools folder. There are several configuration steps here but we"ll outline all the details to get you connected to the disk(s) on your target machine.

First, we"ll rename the initiator node to the F-Response username we created in Step 1. Click the Change button and enter the F-Response user account name you created in step 1 then click OK.

Now click on the Discovery Tab. Under the Target Portals section you can click on the Add button to enter the IP address or Hostname of the Windows target machine. Leave the Port at the default 3260 and click on the Advanced… button.

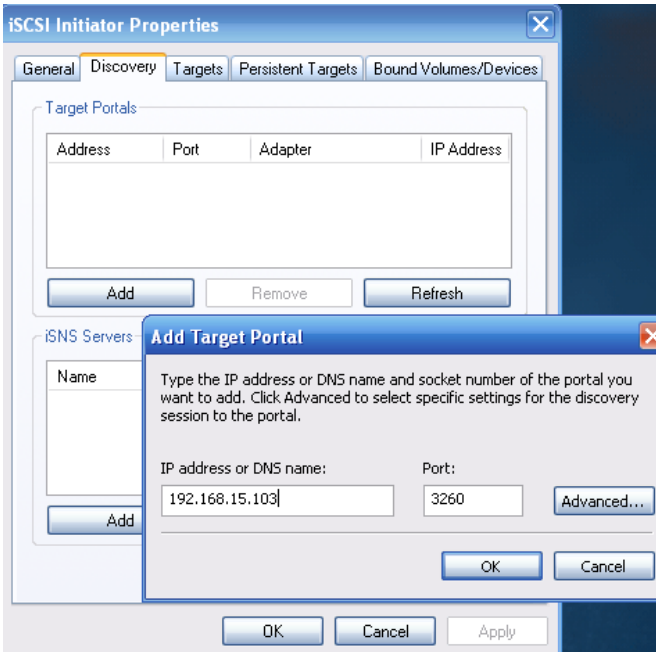

General Discovery Targets Persistent Targets Bound Volumes/Dr The iSCSI protocol uses the following information to uniquely e identify this initiator and authenticate targets. ign.1991-05.com.microsoft.xp-desktop-sp3 Initiator Node Name: Change. To rename the initiator node, click Change. To auther Initiator Node Name Change To confi You can change the name of this initiator node. Changes r Tunnel. access to iSCSI targets. Initiator node name: slynch Reset  $\alpha$  $OK$ Cancel Аn

**iSCSI Initiator Properties** 

Here under the Advanced Settings you can check the box for CHAP logon information. The User name: field should already be populated with the F-Response user account you created so you"ll only need to enter the password in the Target Secret: field.

And that"s it—click OK to exit both windows and return to the main iSCSI Initiator Properties window.

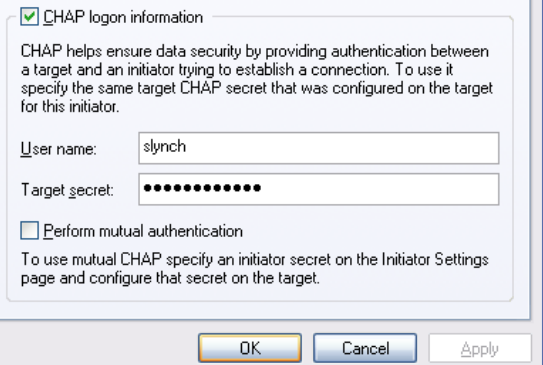

 $1$  Windows Vista, Windows 2008, and Windows 7 come with the iSCSI Initiator installed by default.

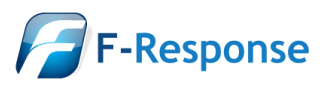

 $\overline{\phantom{a}}$ 

F-Response Mission Guide **Email**:support@f-response.com Connecting to a Windows target using F-Response Field Kit **Website**:www.f-response.com Rev 1.1 **YahooIM**:fresponse\_s June 14, 2010 **Phone**: 1-800-317-5497

#### **Step 3: Login to the F-Response target disk.**

Back at the iSCSI Initiator Properties window select the Targets tab where you will find a listing of available physical

disks and logical volumes on your Windows target machine. See the Understanding F-Response Disk section below for more information on F-Response disk naming convention.

Here you will highlight the target disk or volume you wish to connect to and click Log On… The Log On to Target window will appear:

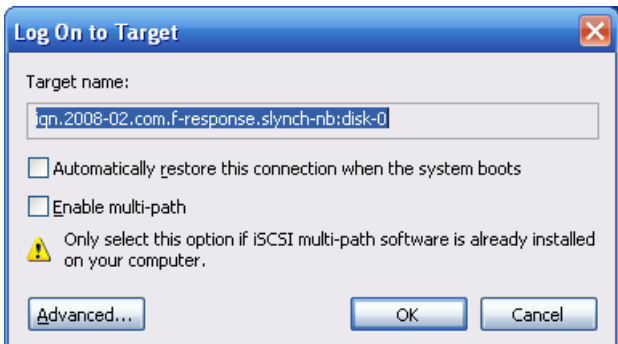

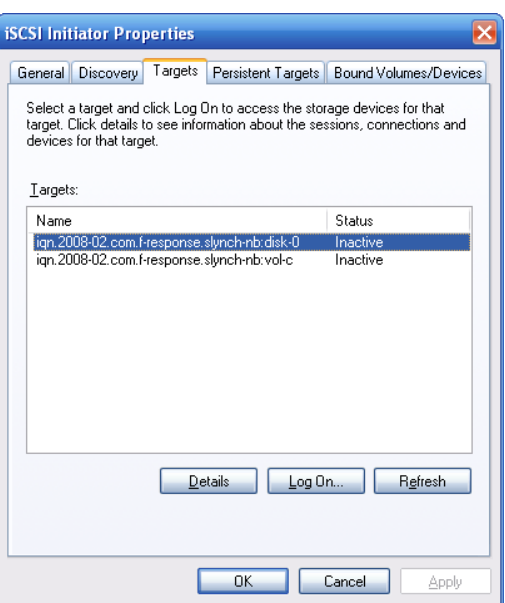

Here you will click on the Advanced… button and the Advanced Settings window you saw in Step 2 will open. Again, you will check the box for CHAP Logon Information and enter your F-Response password in the Target Secret field to connect.

Click OK to exit back to your iSCSI Initiator Properties window where you will see the Status for your target disk has changed to Connected.

Targets:

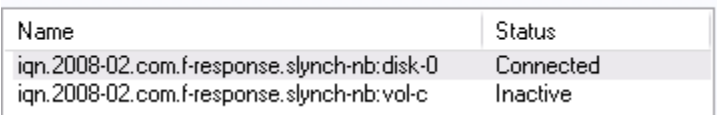

### **Step 4: Fire up the tool of your choice!**

F-Response is a vendor neutral product. Once F-Response presents the remote target disk as a write blocked local connection, we step out of your way so that you can select the right tool to get your job done. At this point, you can reach into your toolbox and apply the tool of your choice to the target disk(s).

#### **Step 5: Removing F-Response:**

When you have finished using F-Response on the target machine, highlight the target disk you want to disconnect from and click the details button. The Target Properties window will open:

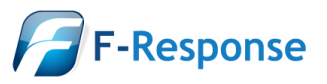

F-Response Mission Guide **Email**:support@f-response.com Connecting to a Windows target using F-Response Field Kit **Website**:www.f-response.com<br>Rev 1.1 **Website**:www.f-response s June 14, 2010 **Phone**: 1-800-317-5497

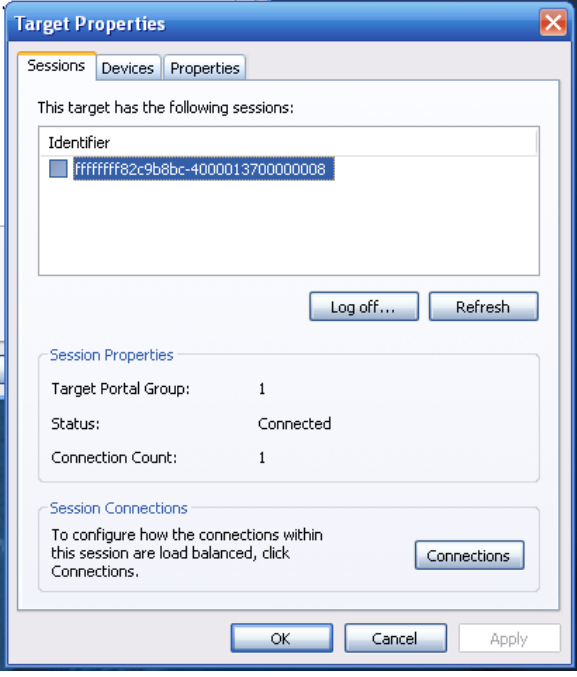

Under the Identifier section, check the box and click Log Off… Click the OK button twice to exit the iSCSI initiator. Don"t forget to take your F-Response dongle with you!

## **Understanding F-Response Disk Naming**

F-Response uses the following naming convention for target disks:

iqn.2008-02.com.f-response.HOSTNAME.O/S disk name

We are only concerned with the "HOSTNAME.O/S disk name" portion of the name.

HOSTNAME is the name of your Windows target machine.

For the "O/S disk name," F-Response can access both remote physical disks and the logical volumes on those disks. Windows identifies hard disks using the format "disk-#". The '#' portion is a number, starting with zero, representing the physical drive. Windows identifies logical volumes in the format "vol-\*", where "\*" is a letter corresponding to a volume on the remote physical disk. For example:

Targets:

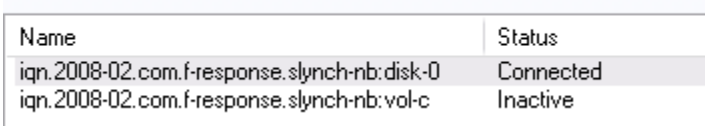

The first target in this list is on the target machine named "slynch-nb" We can tell by the last portion of the name (disk-0) this is physical disk 1 (and any logical volumes it may contain). The second target in this list is on the same machine but is logical volume C as indicated by the "vol-c" portion of the naming convention.

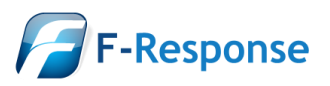